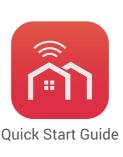

Scan the QR code with the VHOME App to add the device to your account.

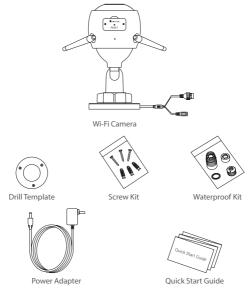

 The camera appearance is subject to the actual model you have purchased.

### Wi-Fi Camera

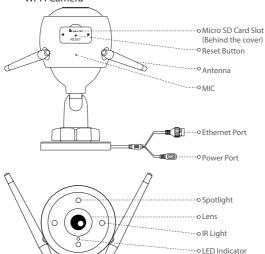

#### Name

### Description

**LED Indicator** 

- · Solid Red: Camera starting up.
- · Slow-flashing Red: Wi-Fi connection failed.
- Fast-flashing Red: Camera exception (e.g. Micro SD card error).
- · Solid Blue: Video being viewed in the VHOME app.
- · Slow-flashing Blue: Camera running properly.
- · Fast-flashing Blue: Camera ready for Wi-Fi connection.

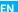

# Get the VHOME App

- 1. Connect your mobile phone to Wi-Fi using your 2.4GHz network.
- Search for "VHOME" in App Store or Google Play™.
- Download and install the VHOME app.
- 4. Launch the app, and register an VHOME user account.

### Setup

### Follow the steps to set your camera:

- 1. Power on your camera.
- 2. Log in to your VHOME app user account.
- 3. Connect your camera to the Internet.
- 4. Add your camera to your VHOME account.

### How to Set Your Wi-Fi Camera?

#### 1 Power-on

#### Steps:

- 1. Connect the power adapter cable to the camera's power port.
- 2. Plug the power adapter into an electrical outlet.

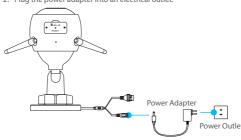

i The LED turning fast-flashing blue indicates that the camera is powered on and ready for network configuration.

#### 2 Connect to the Internet

- Wireless Connection: Connect the camera to Wi-Fi. Refer to Option 1.
  - Wired Connection: Connect the camera to a router. Refer to Option 2.

#### Option 1: Use the VHOME app to configure Wi-Fi.

#### Steps:

- 1. Log in to your account using the VHOME app.
- On the Home screen, tap "+" on the upper-right corner to go to the Scan OR Code interface.

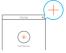

Scan the QR code on the Quick Start Guide cover or on the body of the camera.

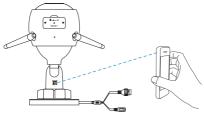

- 4. Follow the VHOME app wizard to finish Wi-Fi configuration.
- Please choose to connect your camera to the Wi-Fi to which your mobile phone has connected.
- i Hold the reset button for 5s to restart and set all parameters to default. Hold the reset button for 5s in any of the following cases:
  - · The camera fails to connect to your Wi-Fi network.
  - · You want to change to another Wi-Fi network.

#### Steps:

 Connect the camera to the LAN port of your router with the Ethernet cable.

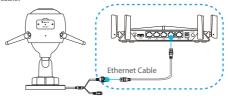

- i The LED turning slow-flashing blue indicates that the camera is connected to the Internet.
- 2. Log in to your account using the VHOME app.
- On the Home screen, tap "+" on the upper-right corner to go to the Scan QR Code interface.

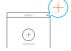

4. Scan the QR code on the Quick Start Guide cover or on the body of the camera.

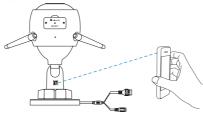

5. Follow the wizard to add the camera to the VHOME app.

### Installation (Optional)

### 1 Install the Micro SD Card (Optional)

- Remove the cover on the camera.
- Insert the micro SD card (sold separately) into the card slot as shown in the figure below.
- 3 Place the cover back on
- After installing the micro SD card, you should initialize the card in the VHOME app before using it.

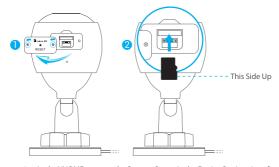

- In the VHOME app, tap the Storage Status in the Device Settings interface to check the SD card status.
- 5. If the memory card status displays as Uninitialized, tap to initialize it.
- i The status will then change to Normal and it can store videos.

### ΕN

#### 2 Install the Camera

The camera can be mounted on the wall or ceiling. Here we take wall mounting as an example.

- Recommended installation height: 3m (10ft).
  - Make sure the wall/ceiling is strong enough to withstand three times the weight of the camera.
  - Avoid positioning the camera in an area that gets a lot of light shining directly into the camera lens.
- Place the drill template onto the surface you have chosen to mount the camera.
- -(For cement wall/ceiling only) Drill screw holes according to the template, and insert three anchors.
- Use three metal screws to fix the camera according to the template.

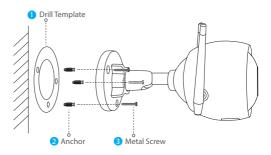

Please tear up the drill template after installing the base if needed.

### 3 Adjust the Surveillance Angle

- Loosen the adjusting knob.
- Adjust the surveillance angle for a best view of your camera.
- Tighten the adjusting knob.

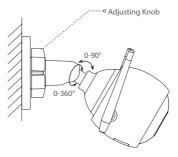

Make sure the micro SD card slot is facing downward.

# Chi tiết bộ sản phẩm

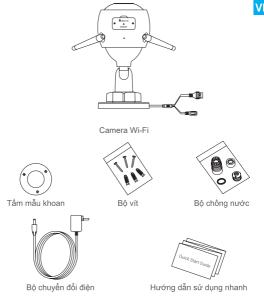

Kiểu dáng camera tùy thuộc vào loại camera bạn đã mua trên thực tế.

# Tính năng cơ bản

Camera Wi-Fi

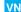

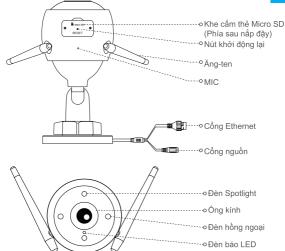

### Tên

#### Mô tả

Đèn báo LED

- · Sáng đỏ: Camera đang khởi động.
- Đỏ nháy chậm: Kết nối Wi-Fi không thành công.
- Đỏ nháy nhanh: Ngoại vi camera (ví dụ: lỗi thẻ Micro SD).
- Sáng xanh dương: Video được xem qua ứng dụng VHOME.
- Xanh dương nháy chậm: Camera đang hoạt động bình thường.
- Xanh dương nháy nhanh: Camera đã sẵn sàng để kết nối Wi-Fi.

# Tải ứng dụng VHOME

- 1. Kết nối điện thoại di động của bạn với Wi-Fi bằng mạng 2.4GHz. VN
- Tìm kiếm ứng dụng "VHOME" trên App Store hoặc Google Play™.
- 3. Tải về và cài đặt ứng dụng VHOME.
- 4. Khởi chay ứng dung và đặng ký tài khoản người dùng trên VHOME.

# Cài đăt

### Làm theo các bước sau để cài đặt camera:

- 1. Bật nguồn camera.
- Đăng nhập vào tài khoản người dùng của bạn trên ứng dụng VHOME.
- 3 Kết nối camera với Internet
- 4. Thêm camera cần cài đặt vào tài khoản VHOME.

### Cách cài đặt Camera Wi-Fi

### 1 Bật nguồn

#### Các bước:

- Kết nối dây cáp của bộ chuyển đổi điện với cổng nguồn của camera.
- 2. Cắm bộ chuyển đổi điện vào ổ cắm điện.

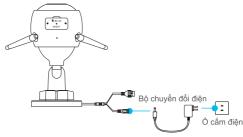

i Khi đèn LED chuyển sang trạng thái xanh dương nháy nhanh, camera đã được bật nguồn và sẵn sàng để kết nối mạng.

11

### 2 Kết nối Internet

• Kết nối không dây: Kết nối camera với Wi-Fi. Xem Tùy chọn 1.

Kết nối có dây: Kết nối camera với bộ định tuyến. Xem Tùy chọn 2.

### Tùy chọn 1: Sử dụng ứng dụng VHOME để kết nối Wi-Fi.

#### Các bước:

- 1. Đăng nhập vào tài khoản của bạn bằng ứng dụng VHOME.
- Trên màn hình trang chủ, bấm vào dấu "+" ở góc phải phía trên màn hình để truy cập giao diên quét mã QR.

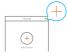

 Quét mã QR trên trang bìa của hướng dẫn sử dụng này hoặc trên thân của camera.

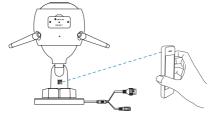

- Làm theo hướng dẫn của ứng dụng VHOME để hoàn thành công đoạn kết nối Wi-Fi.
- Vui lòng chọn để kết nối camera của bạn với Wi-Fi mà điện thoại di động của bạn đã kết nối tới.
- Giữ nút khởi động lại trong 5 giây để khởi động lại và cài đặt tất cả các thông số làm mặc định. Trong bất cứ trường hợp nào sau đây, giữ nút khởi động lại trong 5 giáy:
  - Camera không thể kết nối với mang Wi-Fi.
  - · Ban muốn đổi mang Wi-Fi khác.

### Tùy chọn 2: Kết nối camera Wi-Fi với bộ định tuyến.

#### Các bước:

Kết nối camera với cổng mạng LAN trên router bằng cáp Ethernei

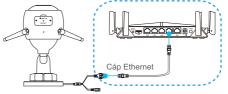

- i Khi đèn LED chuyển sang xanh dương nháy chậm, camera đã được kết nối với mạng Internet.
- 2. Đăng nhập vào tài khoản của bạn bằng ứng dụng VHOME.
- Trên màn hình trang chủ, bấm vào dấu "+" ở góc phải phía trên màn hình để truy cập giao diện quét mã QR.

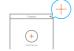

 Quét mã QR trên trang bìa của hướng dẫn sử dụng này hoặc trên thân của camera.

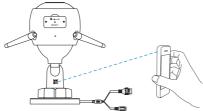

5. Làm theo hướng dẫn để thêm camera vào ứng dụng VHOME.

# Lắp đặt (Tùy chọn)

### 1 Lắp thẻ Micro SD (Tùy chọn)

- 1. Tháo nắp đây trên camera.
- Cắm thẻ micro SD (bán riêng) vào khe cắm thẻ như hình minh họa dưới đây.
- 3. Lắp nắp đây lại.
- Sau khi lấp thẻ micro SD, khởi tạo thẻ trong ứng dụng VHOME trước khi sử dụng.

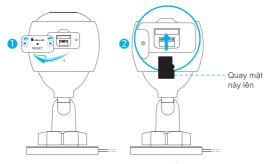

- Trong ứng dụng VHOME, chạm vào phần Storage Status (Trạng thái lưu trữ) trong giao diện Cài đặt thiết bị để kiểm tra trạng thái thẻ SD.
- Nếu thẻ nhớ hiển thị ở trạng thái Uninitialized (Chưa được khởi tạo), bấm vào để khởi tạo.
- Sau đó, thẻ nhớ sẽ chuyển sang trạng thái Normal (Bình thường) và có thể lưu trữ video.

### 2 Lắp đặt Camera

Camera có thể được gắn lên tường hoặc trần. Ở đây chúng tôi lấy gắn tường làm ví du.

• Chiều cao cài đặt khuyến nghị: 3m (10ft).

- Đảm bảo tường/trần đủ khỏe để chịu được ba lần trọng lượng của camera.
- Tránh đặt camera ở khu vực có nhiều ánh sáng chiếu thẳng vào ống kính của camera.

VN

- -Đặt tấm mẫu khoan lên bề mặt đã chọn để gắn đặt camera.
- -(Chỉ dành cho tường/trần xi măng) Khoan lỗ vít theo tấm mẫu khoan và lấp ba nở nhựa.
- Sử dụng ba vít kim loại để cố định camera theo tấm mẫu khoan.

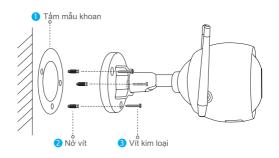

Vui lòng xé bỏ tấm mẫu khoan sau khi lắp đặt đế nếu cần.

### 3 Điều chỉnh góc quan sát

- Nới lỏng núm điều chỉnh.
- -Điều chỉnh góc quan sát để camera có thể quan sát tốt nhất.
- Siết chặt núm điều chỉnh.

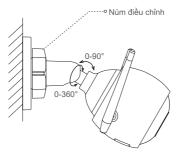

Đảm bảo khe cắm thẻ nhớ microSD hướng xuống dưới.

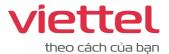